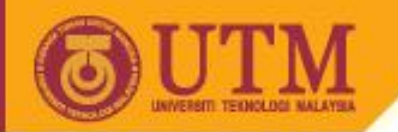

# Introduction to Microsoft Access Educational Resource Management System (MPT1173)

Mr. Abdul Razak Idris Dr. Norazrena Abu Samah Assoc. Prof. Dr. Noraffandy Yahaya Mr. Megat Aman Zahiri Megat Zakaria

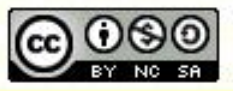

ocw.utm.my

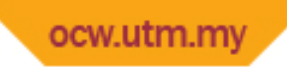

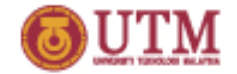

### Introduction to MICROSOFT ACCESS

- A software provided by Microsoft that bundled in Microsoft Office Suite
- Microsoft Access is used to create databases.

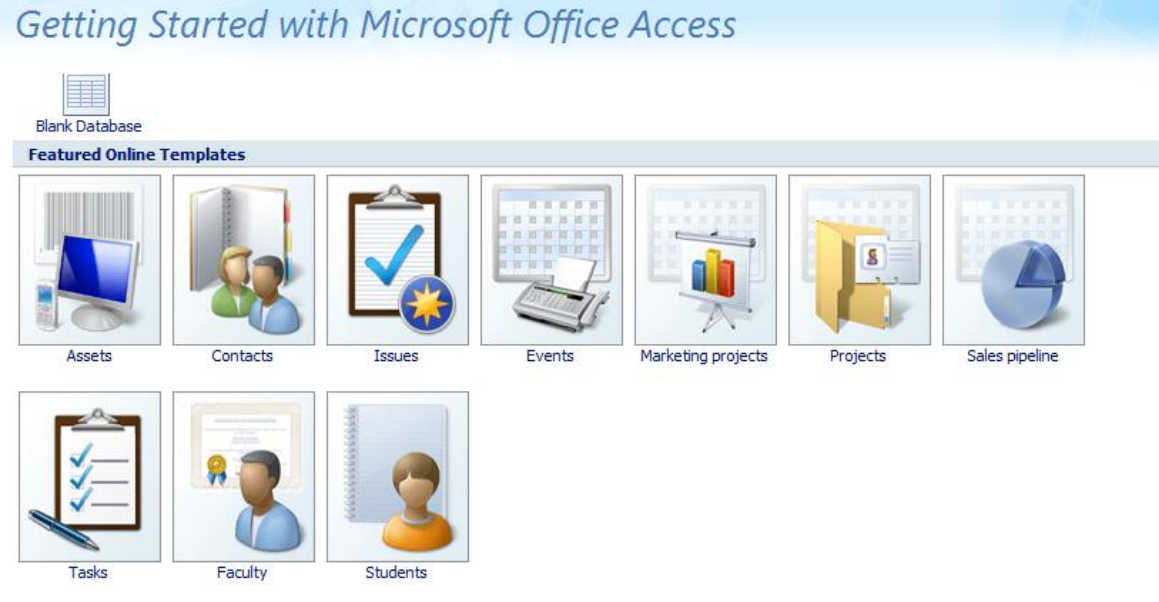

• Has friendly user interface and ease of use.

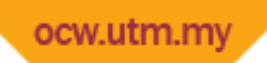

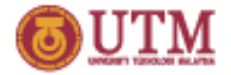

## File Extensions

- mdb Access Database (2003 and earlier)
- .mde Protected Access Database, with compiled macros (2003 and earlier)
- .accdb Access Database (2007)
- .mam Access Macro
- .maq Access Query
- .mar Access Report
- .mat Access Table
- .maf Access Form
- .adp Access Project
- .adn Access Blank Project Template

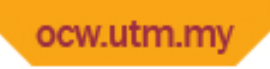

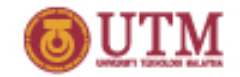

# Primary Key & Foreign Key

- Fields or columns that assign with primary key does not allow:
	- Null values
	- Repeated values (must always have a unique value)
- Foreign key is used to relate primary key in other table

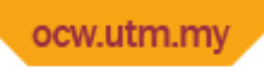

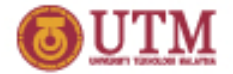

1. Build one simple database from the table. Name, ID No. (ID), Address, Mobile No (phone), Total Marks (marks) and Grade.

- i. Open Microsoft Access
- ii. Choose Blank Database
- iii.Create new File Name for the database
- iv.Click on Create button

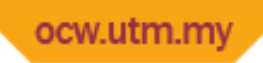

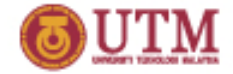

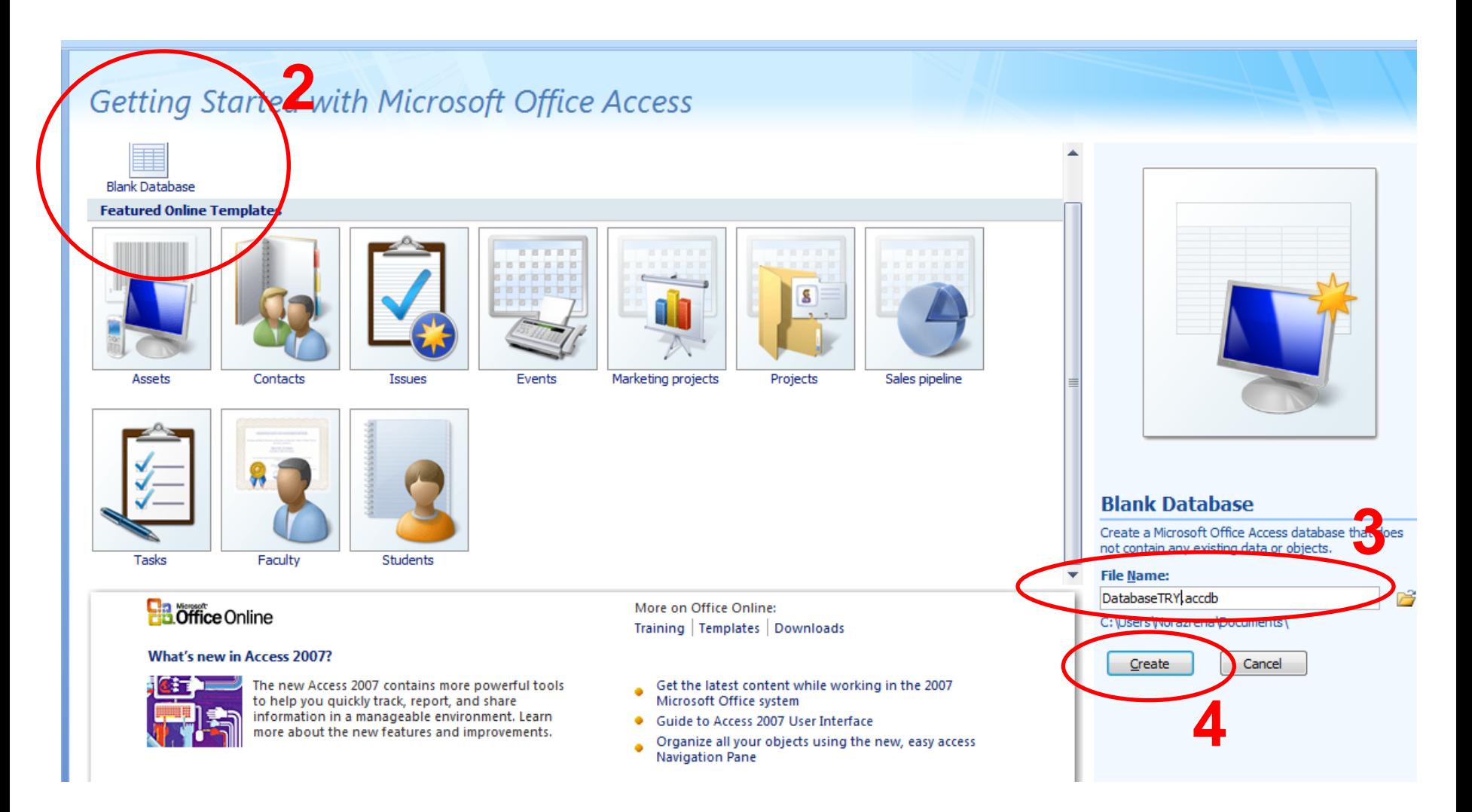

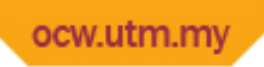

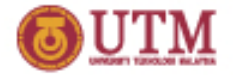

Data Type & Formatting

- Add New Field

### Let's Try!

1. Build one simple database from the table. Name (ID), Passport No. (passport), Address, Mobile No (phone), Total Marks (marks) and Grade.

#### **Step-by-step**

- v. Double click on *Add New Field* and type "passport"
- vi.Repeat for "address", "phone",

"marks" and "grade"

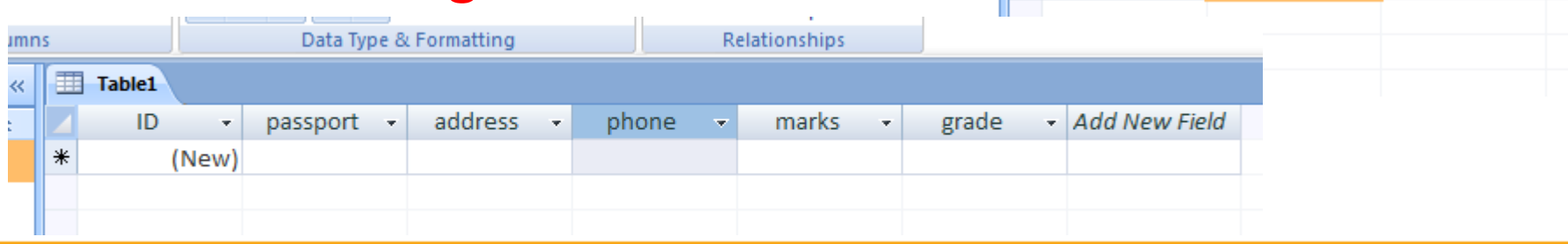

slumns

 $\ll$  $\hat{\mathbf{x}}$ 

 $\ast$ 

Table1

ID

(New)

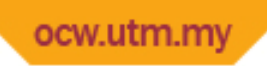

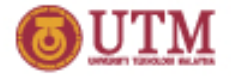

2. Assign Passport No. as a primary key.

- i. Datasheet Tab > View > Design View
- ii. Deselect Primary Key assigned on "ID"

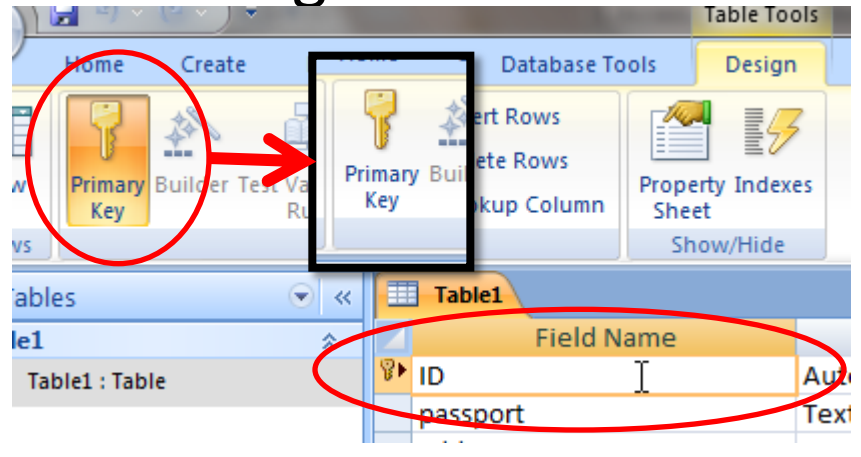

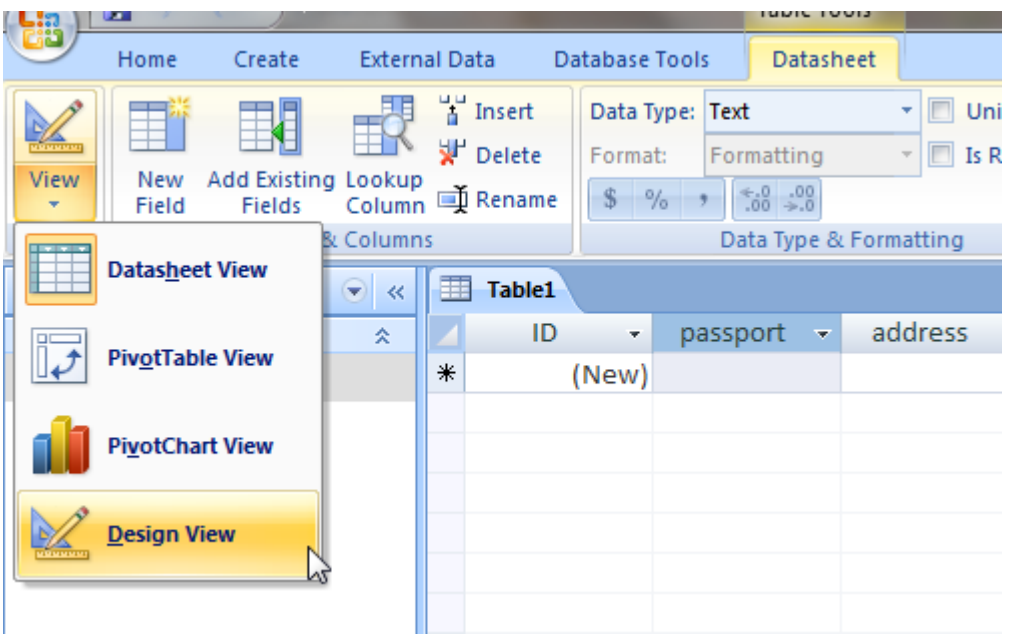

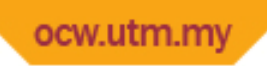

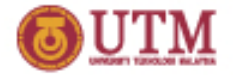

2. Assign Passport No. as a primary key.

#### **Step-by-step**

iii. Select on "passport" and assign as Primary Key

iv.Assign Data Type for each Field Name

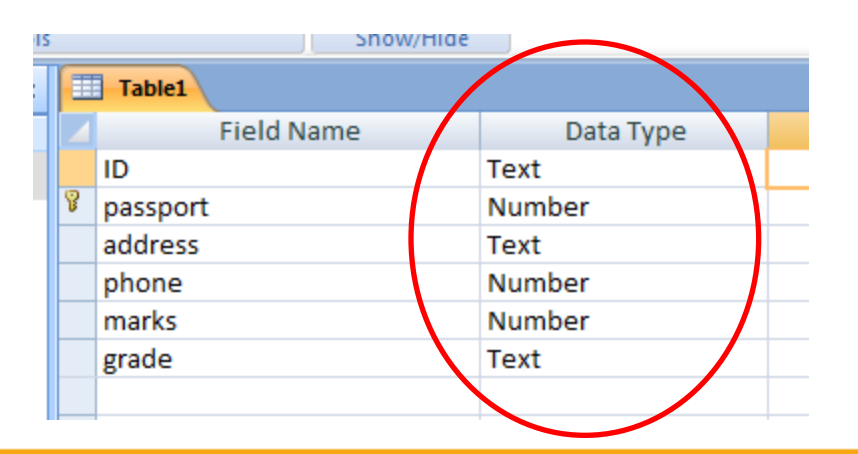

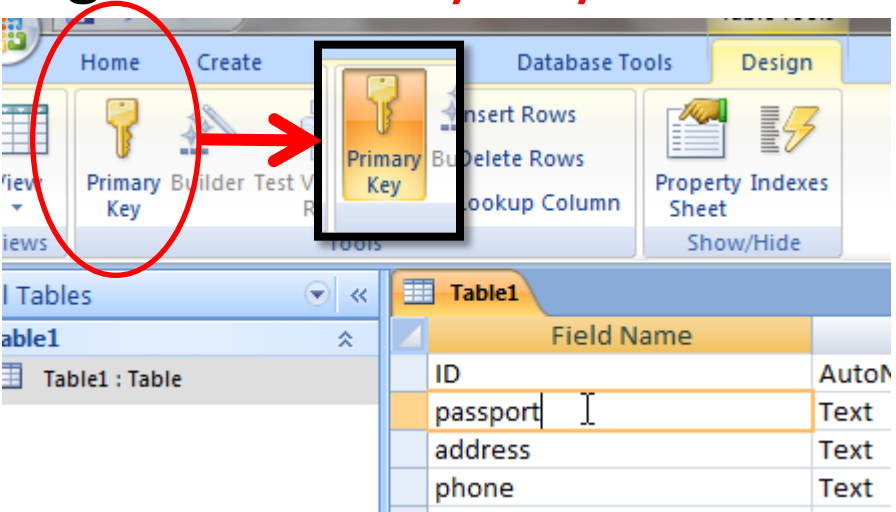

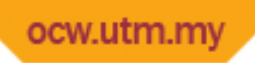

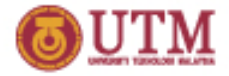

3. Add 10 data to the database.

- i. Datasheet Tab  $>$  Vie > Datasheet View
- ii. Save the table
- iii.Fill in 10 rows of the database table

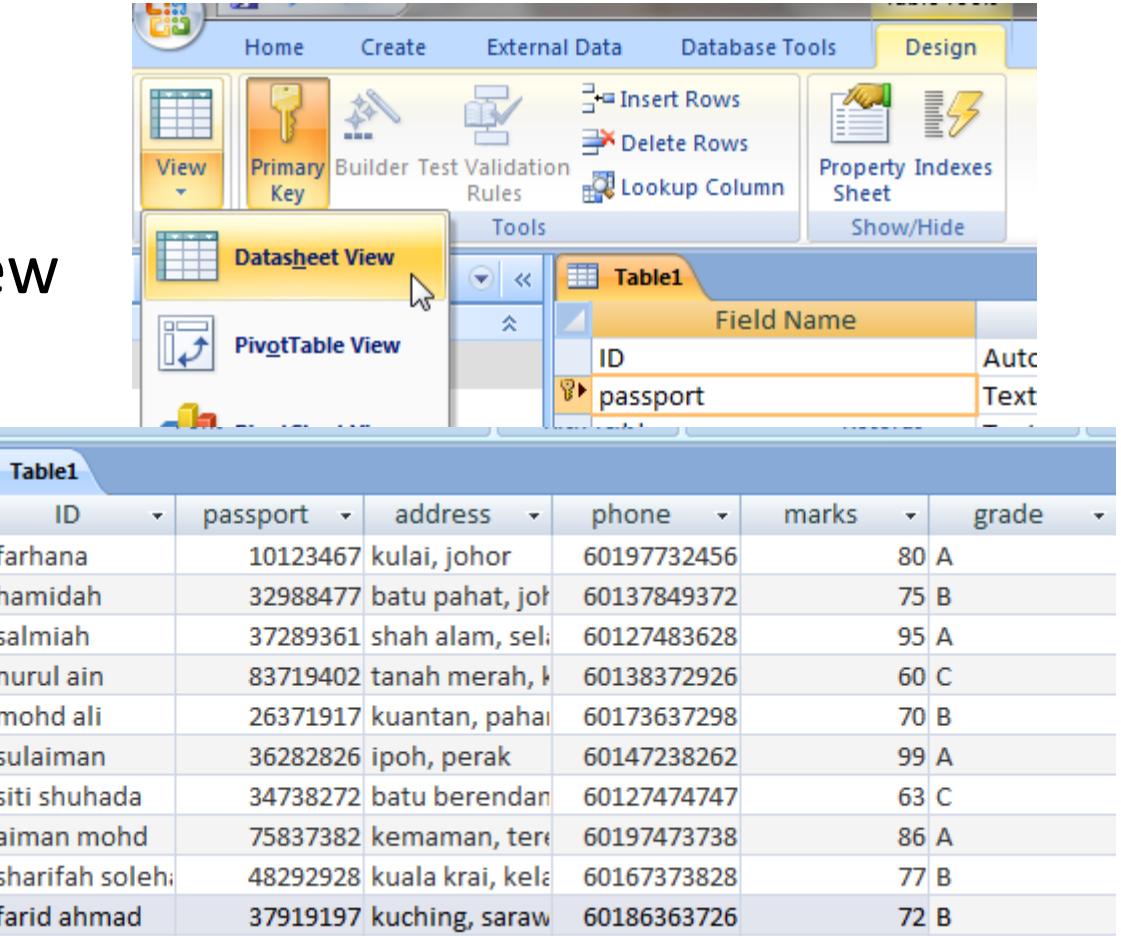

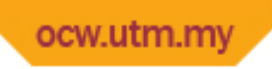

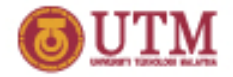

4. Create query based on the address.

- i. Create > Query Wizard > Simple Query Wizard > OK
- ii. Highlight on "address", bring to right (>) and click "Next >"
- iii.Change name to "Address Query" and click "Finish"

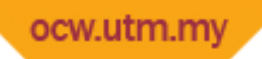

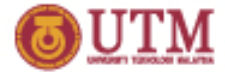

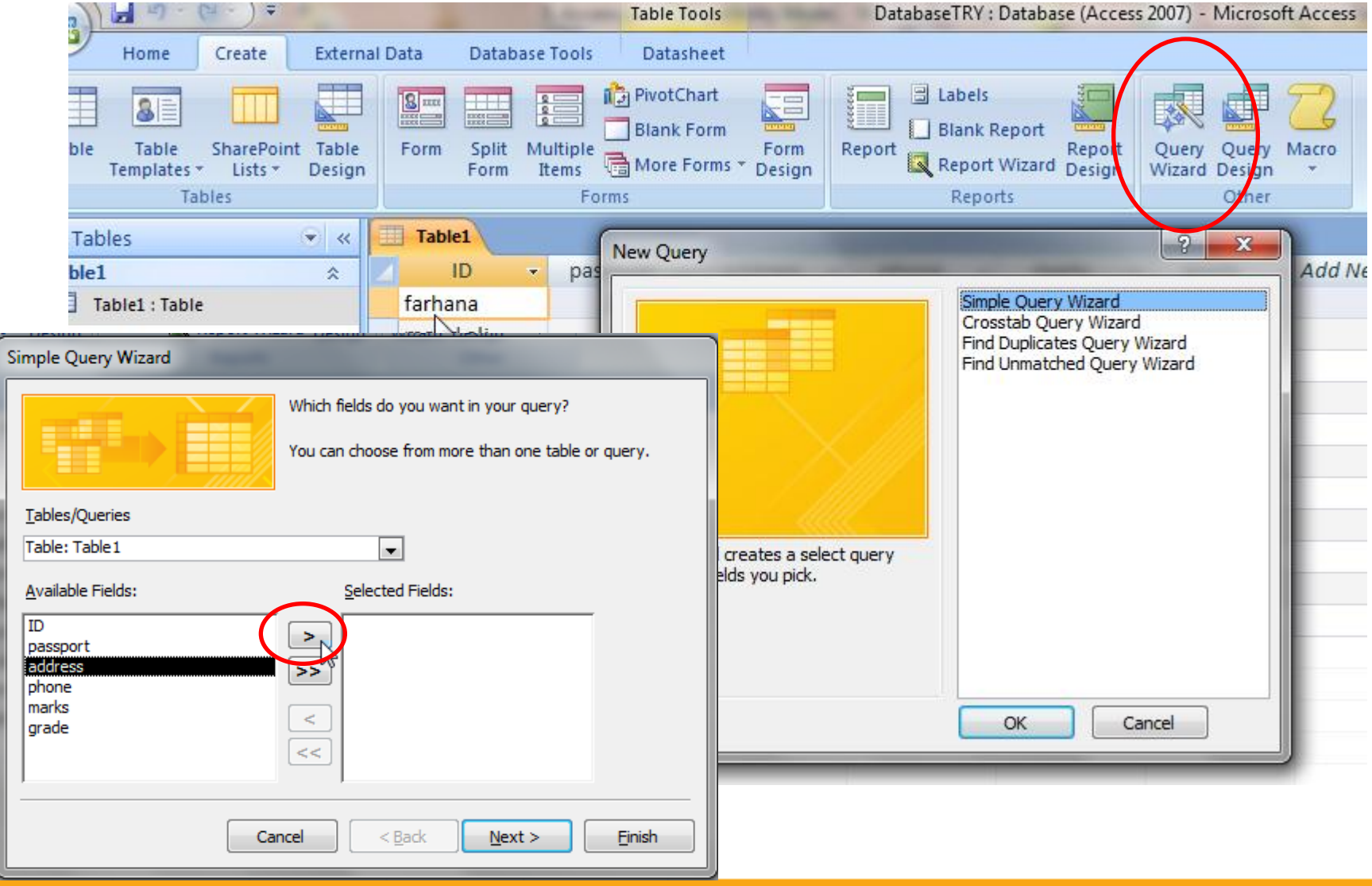

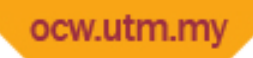

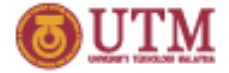

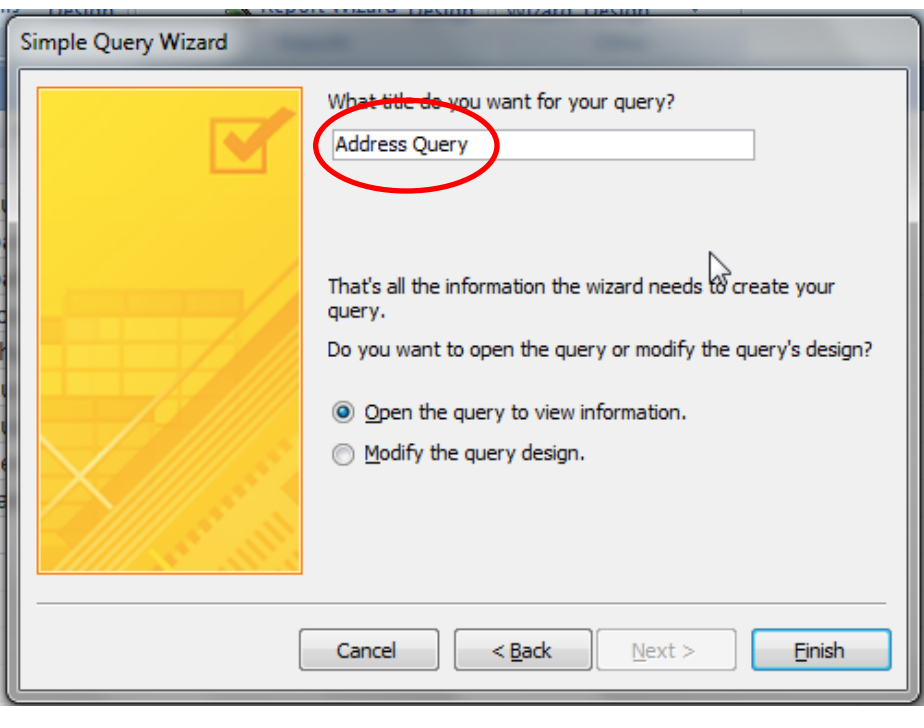

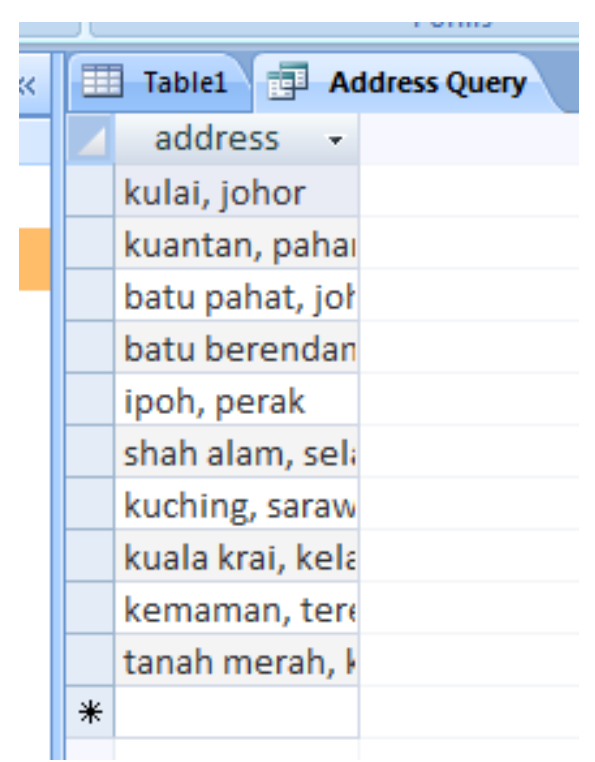

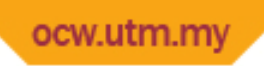

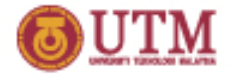

 $\mathbf{E}$ 

Form

Table1

farhana

ID

Split

Form

同

Multiple

Items

Address<sub>Q</sub>

For

pass

### Let's Try!

- 5. Build a simple form from the database using form wizard. Ŧ Home Create **Database Tools** External Data
- **Step-by-step**
- i. Create > Form

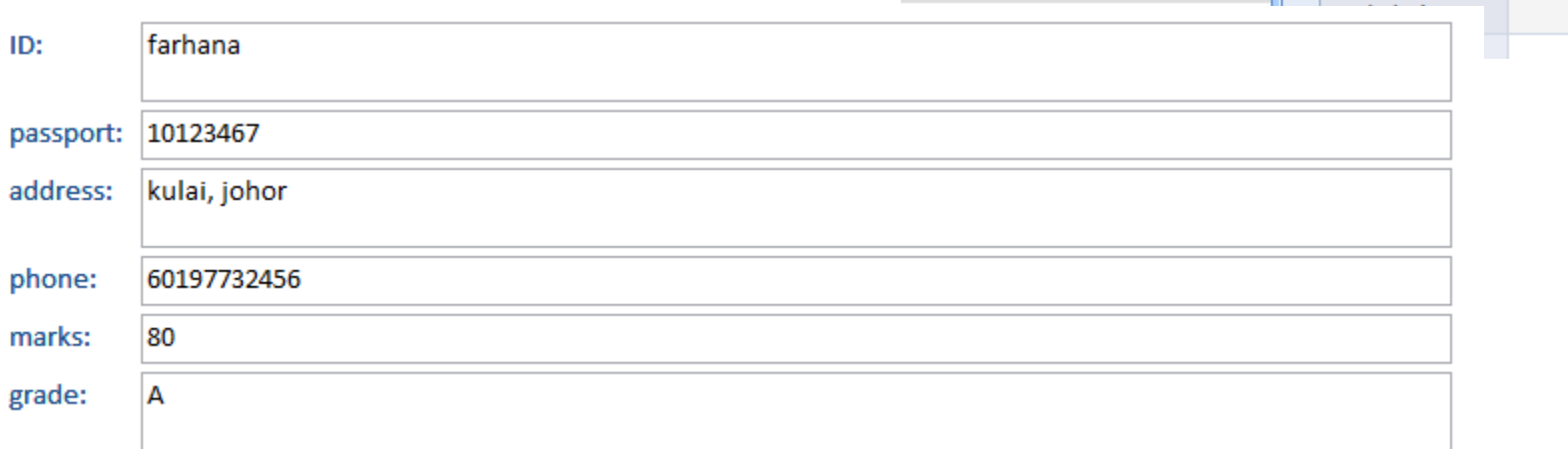

ible

Tables

 $\overline{\exists}$  Table1 : Table

 $b = 1$ 

Table

Templates \*

**Tables** 

SharePoint Table

Design

 $\odot \times$ 

交

Lists \*

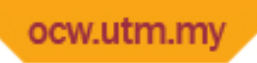

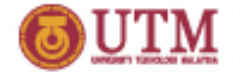

6. Create a simple report from it.

**Step-by-step**

i. Create > Report

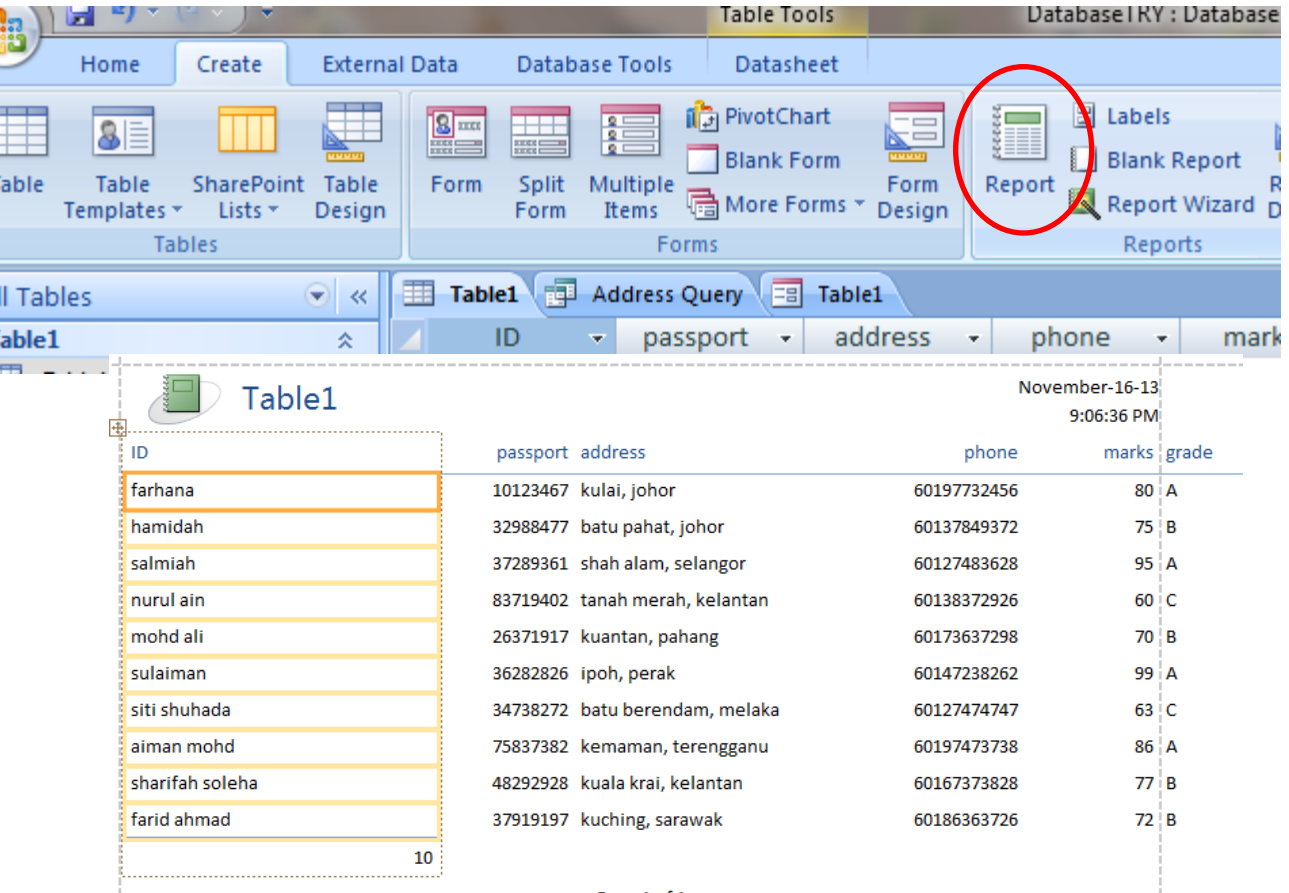

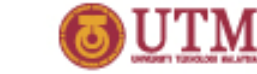

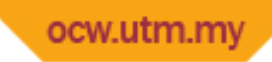

### **That's all**

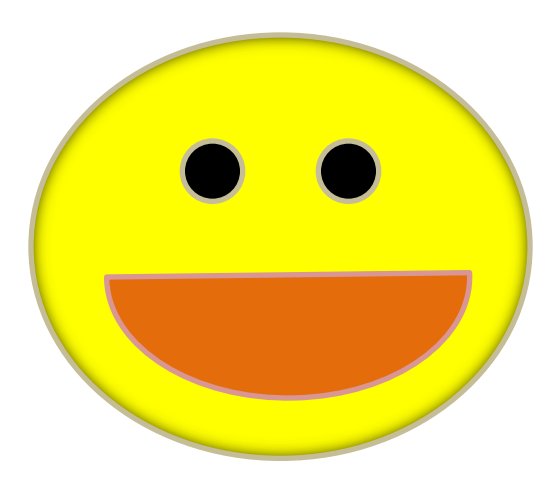